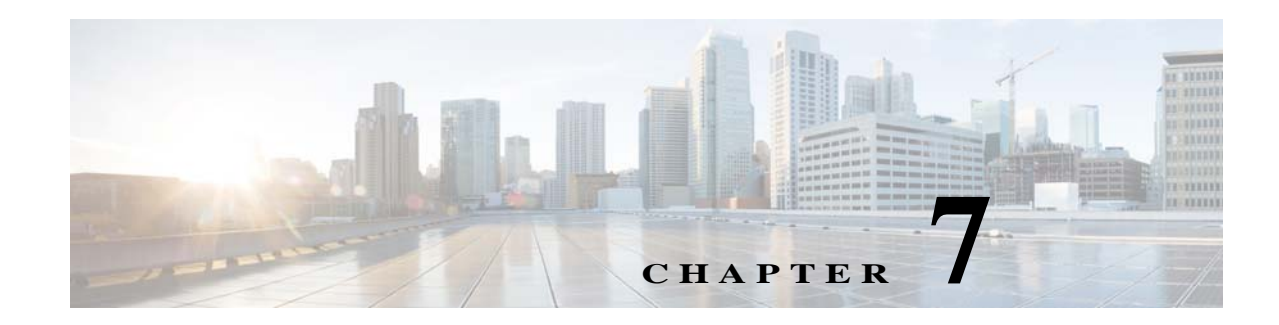

## **Adding New Threshold-Crossing Alarms**

Prime Network enables the creation of Threshold-Crossing Alarms (TCAs), which are generated when a specific condition is met. These alarms can be viewed in the Prime Network Vision and Events GUI clients.

TCAs are associated with soft properties. A soft property is a mechanism for extending the NE information that Prime Network models. The soft property contains rules for retrieving new NE information, parsing the retrieved information, and displaying it in the Inventory window. To create a TCA, you can apply it to an existing soft property, or create a new soft property and associate a TCA to it. For information on creating soft properties, see Steps for Adding New NE Property Information to the Inventory, page 2-3.

This topic explains how to create TCAs for soft properties:

**•** [Creating a New Threshold-Crossing Alarm, page 7-1](#page-0-0)

## <span id="page-0-0"></span>**Creating a New Threshold-Crossing Alarm**

The procedure for creating a TCA is an extension of the procedure for creating a soft property, described in Displaying a New Property in the Inventory Window, page 2-4. You can create a TCA for an existing soft property, or create a new soft property and associate a TCA to it. You can create multiple TCAs for the same soft property. If necessary, the TCA can be disabled, in which case it will not be triggered for the specified condition until it is re-enabled.

TCAs are only supported on Property type soft properties.

## **Before You Begin**

 $\mathbf I$ 

- **•** Locate the soft property for which you want to define an alarm condition by right-clicking the relevant NE and choosing **Management > Soft Properties Management**.
- **•** If you need to create a new soft property, follow the procedure in Displaying a New Property in the Inventory Window, page 2-4 or Adding a New Inventory Table Containing SNMP get Details, page 2-11

To create a TCA:

**Step 1** In Prime Network Vision, right-click a relevant NE and choose **Management > Soft Properties Management**.

The Soft Properties Manager dialog box opens and displays any existing soft properties for the selected NE.

- **Step 2** If you are creating a new soft property, choose **File > New Element** and follow the procedure in Displaying a New Property in the Inventory Window, page 2-4.
	- or

If you are adding a TCA for an existing soft property, choose **File > Edit Element**. This displays a window listing the complete hierarchy for the soft property. Checks indicate the classes to which the soft property is available.

- **Step 3** In the Edit Soft Property dialog box, locate the local instance of the soft property; this is most likely at the very bottom of the table. Select it and click **OK**.
- **Step 4** Click the TCA Alarms tab. If the soft property has any defined TCAs, they will be listed.
- **Step 5** Click **Add** to open the Add TCA dialog box.
- **Step 6** Click the General tab and enter the basic alarm information.

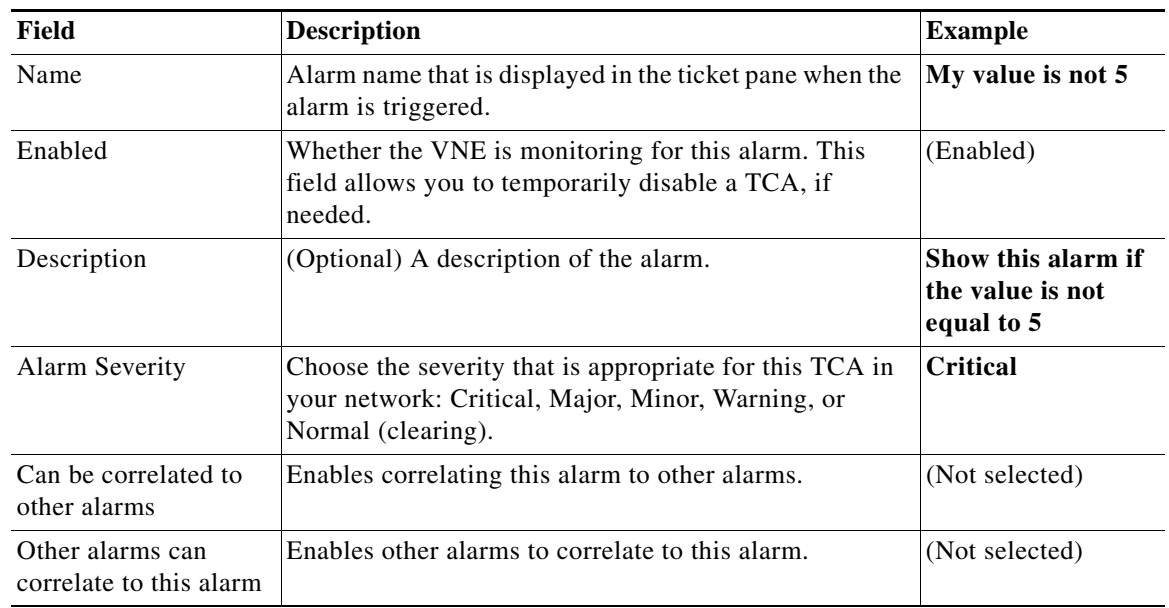

**Step 7** Click the Trigger tab and define the conditions that will trigger the alarm.

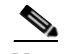

**Note** For triggers that require numeric values, the parse integer rule must be applied on the soft property as an ending rule.

ן

a ka

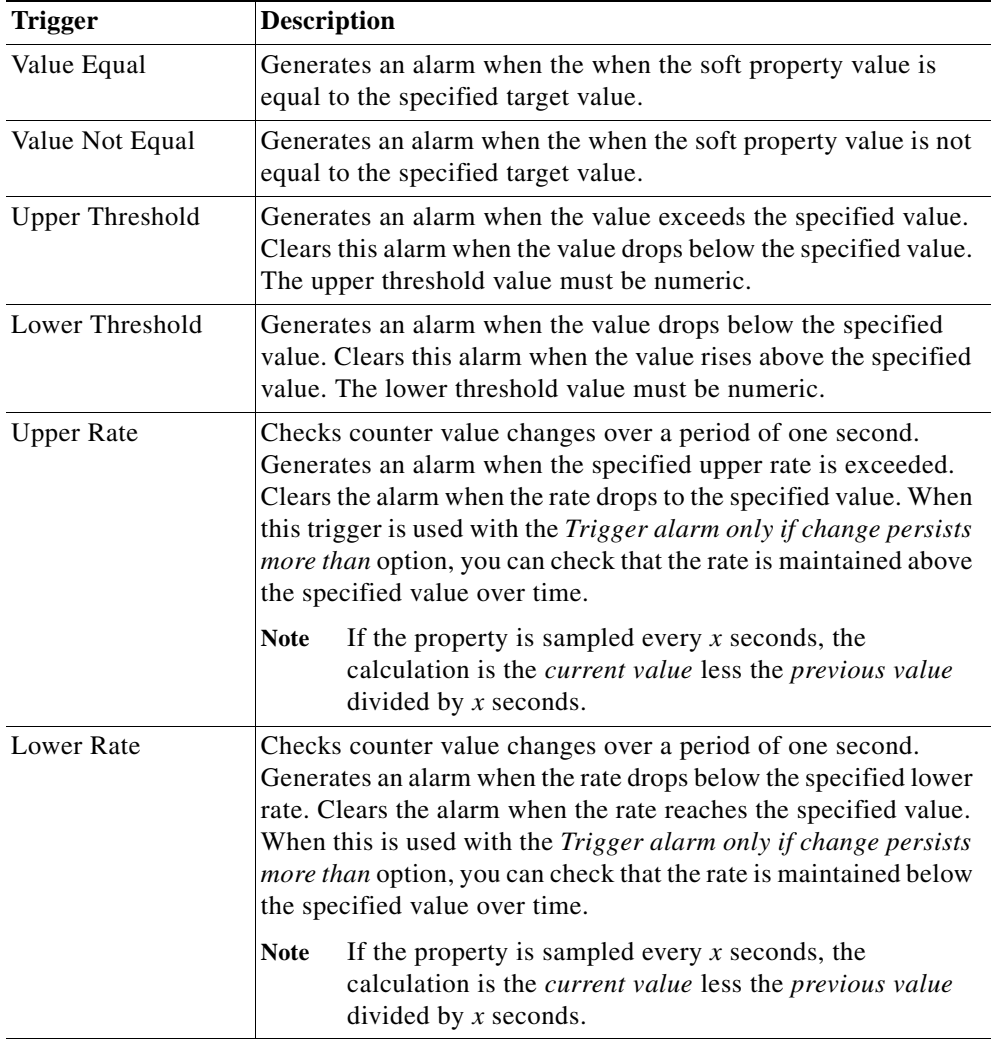

- **Step 8** To generate the alarm only if the trigger condition is maintained for a certain length of time, select the relevant check box and specify the length of time in seconds.
- **Step 9** Click **OK** to exit the Edit TCA dialog box.

 $\Gamma$ 

- **Step 10** Click **OK** to exit the Edit Soft Property dialog box.
- **Step 11** Click **Close** to exit the Soft Properties Manager.

The TCA is activated on the NE. If the trigger conditions are met, you should see the event in the Tickets tab (Prime Network Vision) or tickets table (Prime Network Events). When you restart the VNE, the TCA is applied to all similar components on the VNE.

If you want to make the TCA available to other NEs, follow the procedure in Making the Soft Property Available to Other NEs, page 2-14.

H

 $\mathsf I$ 

 $\blacksquare$